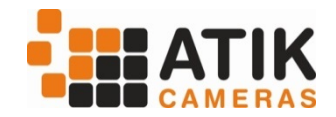

Thank you for purchasing the Atik GP camera. The GP was designed to be highly versatile, allowing for both Autoguiding and planetary imaging.

# **Getting started**

Installing the Atik GP is straightforward, please follow the instructions below:

- Before connecting the camera, insert the Software CD on your drive and run the file "SetupArtemisUniversal.exe". Follow the prompts, selecting any needed optional software. Make sure "Drivers" is ticked!
- Plug the USB cable into the camera, then into your computer. A "New hardware found" message should immediately be visible. Just follow the prompts, clicking on "Continue anyway" if prompted .That's it! The camera is now installed and ready to use.

## **The Artemis Capture application**

Your camera comes with a simple and easy-to-use application called "Artemis Capture", which provides functions for image capture and display; camera configuration; telescope focusing; autoguiding; and image sequencing with an optional filter wheel. Images can be saved in several popular formats for further processing with your favorite image processing application.

Artemis Capture is installed by default when you run "SetupArtemisUniversal.exe". Make sure you tick the appropriate boxes if want to install the optional "GP Acquire" planetary app and plug-ins for popular image capture applications. Plug-ins are supplied for Maxim DL™, AstroArt, CCDSoft™ and ASCOM. You can run the setup again later on, if you need to.

## **Using the camera and software for the first time**

Full instructions for using the Artemis software are given in the user manual which is provided on the installation folder in PDF format. However, the following information will help you get autoguiding working without effort. After loading Artemis Capture, you will see this screen:

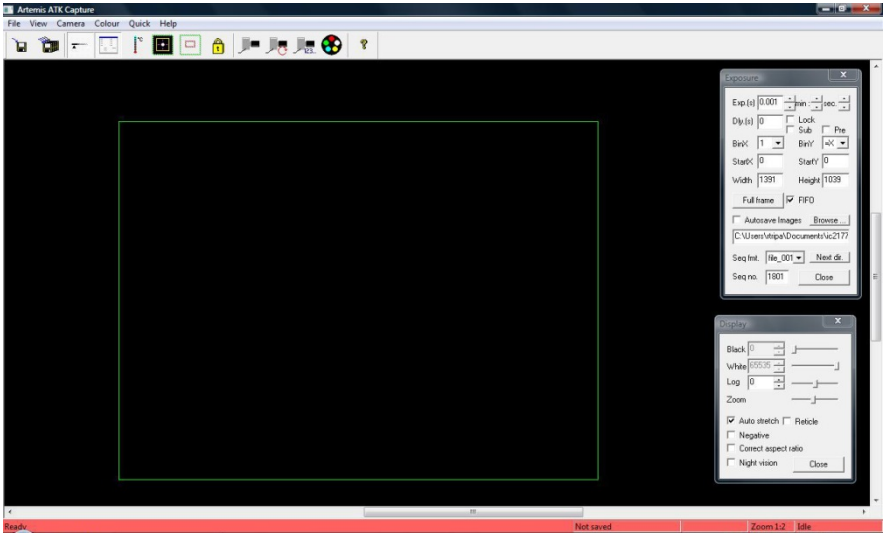

The top window controls exposure duration, binning and other camera options. You can leave most of the settings at their default settings. The bottom window controls the way the image is displayed. Keep in mind that the settings here only affect the display, not the data in the image itself.

## **The first image**

To begin, centre your telescope visually on a moderately bright star. Put the camera on the telescope's focuser and press the F1 key. This will immediately initiate an exposure of 0.1s. When the exposure is complete, you should see a strongly defocused star on your computer screen. Congratulations! Everything is working as expected. If the star is grossly saturated (a completely white circle), then you should manually select a shorter exposure in the Exposure window.

### **Focusing**

Depending on how out-of-focus the star is, click on the Subframe button and select an area around the star. This will limit the size of the image which needs to be downloaded to the computer, making the display update more rapidly. Click on the Loop button and then on the Expose button. This will start an exposure that will repeat until the Loop button is pressed again. Adjust your telescope focus until the star image is sharp, rather than a large circle. Artemis Capture offers a simple tool to help you find the best focus. To activate it, simply double-click on a star, and the Star Tracking window will pop up, showing the brightness level and FWHM of the star. Best focus is the point at which the FWHM is smallest and the brightness level is highest. Keep in mind that this feature works best when the image is not saturated, so if the star has a brightness level approaching

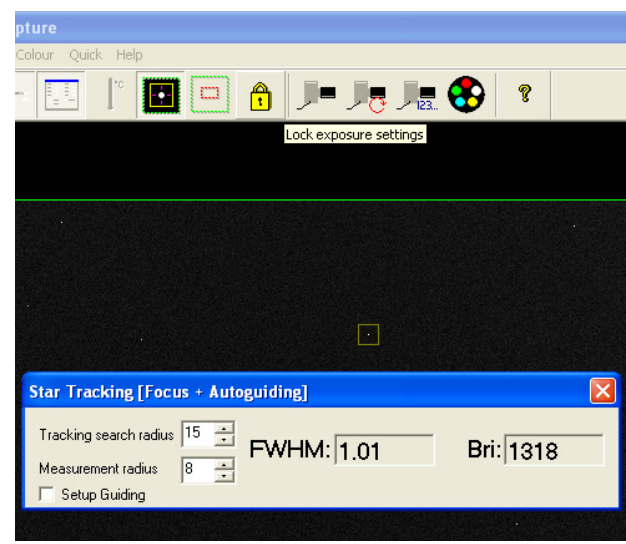

65000, you should either shorten your exposures or select a fainter star.

At this point you should turn to the Auto guider section on the Artemis Capture manual, to understand how to properly configure it. Please note that the Atik GP works best with binning 2x2 while autoguiding, and it requires ASCOM (PulseGuide) as the guider interface, therefore ASCOM should be installed beforehand.

## **Planetary mode**

The Atik GP includes a high speed capture application called "GP Acquire". This application features multiple acquisition modes in different bit depths, and also a memory buffer capture mode, allowing save to memory before recording on the hard drive, which minimizes dropped frames. Opening the application displays a window which allows you to select the camera to use. Multiple camera can be used on the same

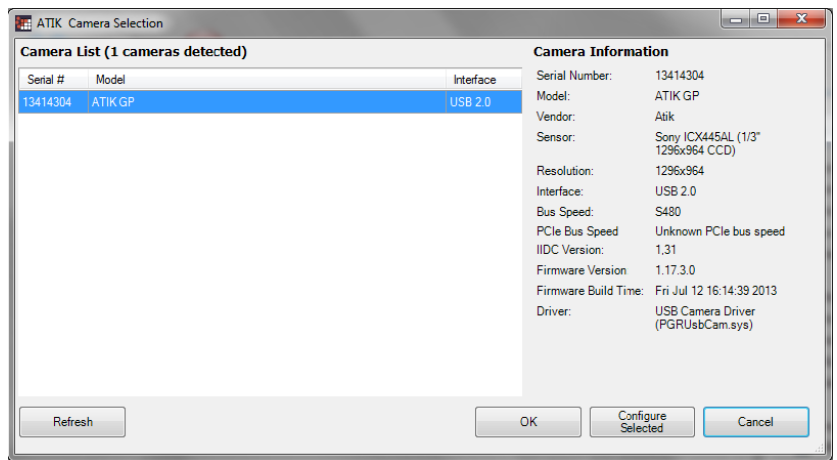

computer simultaneously, although hardware requirements will significantly increase.

GP Acquire operation is straightforward, and a help file is available on the software itself. It is recommended to read it to better understand all the available options.

Thank you for purchasing an Atik product. We wish you enjoyable astro-imaging for years to come.

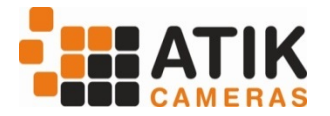